### Applies to 2007 or NEWER:

Access, Excel, InfoPath, OneNote, PowerPoint, Publisher, Visio, Word

By default, this feature uses AES 128-bit advanced encryption.

#### Set a password in a Word *2007 OR NEWER* document

To encrypt your file and set a password to open it:

1. Click the Microsoft Office Button **(B)**, point to Prepare, and then click Encrypt Document.

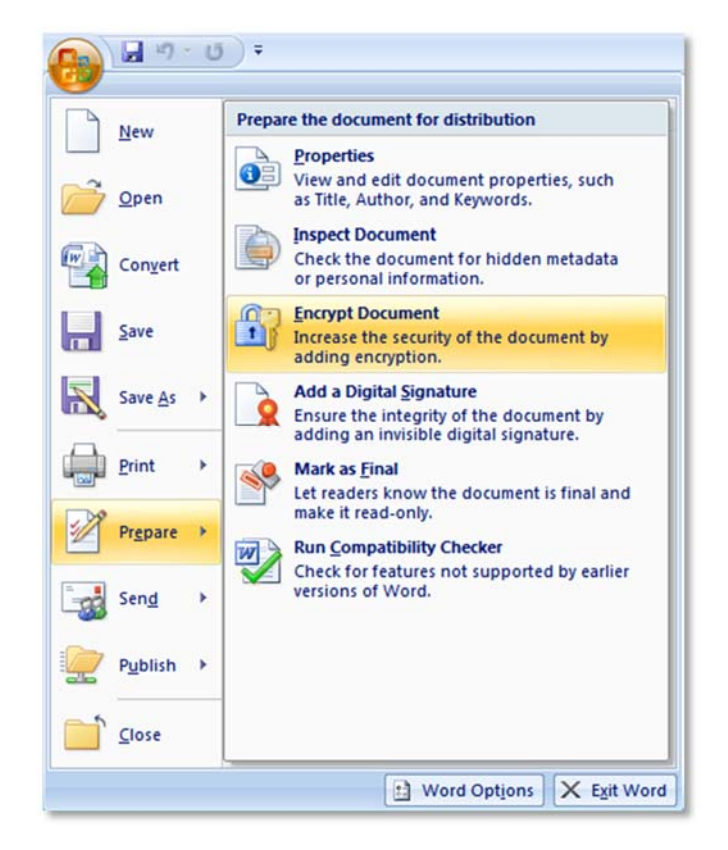

- 2. In the Encrypt Document dialog box, in the Password box, type a password, and then click OK.
- 3. In the Confirm Password dialog box, in the Reenter password box, type the password again, and then click OK.
- 4. To save the password, save the file.

By default, this feature uses AES 128-bit advanced encryption.

#### Applies to 2007 or NEWER:

Access, Excel, InfoPath, OneNote, PowerPoint, Publisher, Visio, Word

#### Set a password in an Excel *2007 OR NEWER* spreadsheet

To encrypt your workbook and set a password to open it:

1. Click the Microsoft Office Button (B), point to Prepare, and then click Encrypt Document.

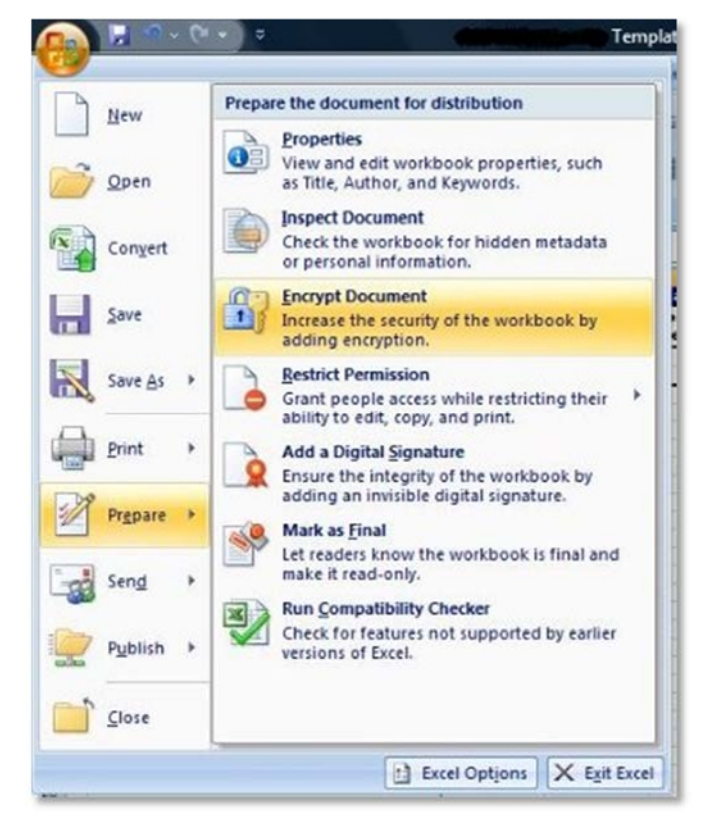

- 2. In the **Password** box, type a password, and then click OK.
- 3. In the Reenter password box, type the password again, and then click OK.
- 4. To save the password, save the file.

By default, this feature uses AES 128-bit advanced encryption.

Applies to:

Core Office Suite – Word 2010, Excel 2010, Powerpoint 2010, Access 2010, OneNote 2010

#### Set a password in an Office 2010 document

Because the new password protection process for Office 2010 is consistent across the core Office suite (*Word 2010 Excel 2010, PowerPoint 2010*) the process is demonstrated just once using Word 2010.

1. Click the File tab, then click Info. One the menu to the right click Protect Document and click Encrypt with Password.

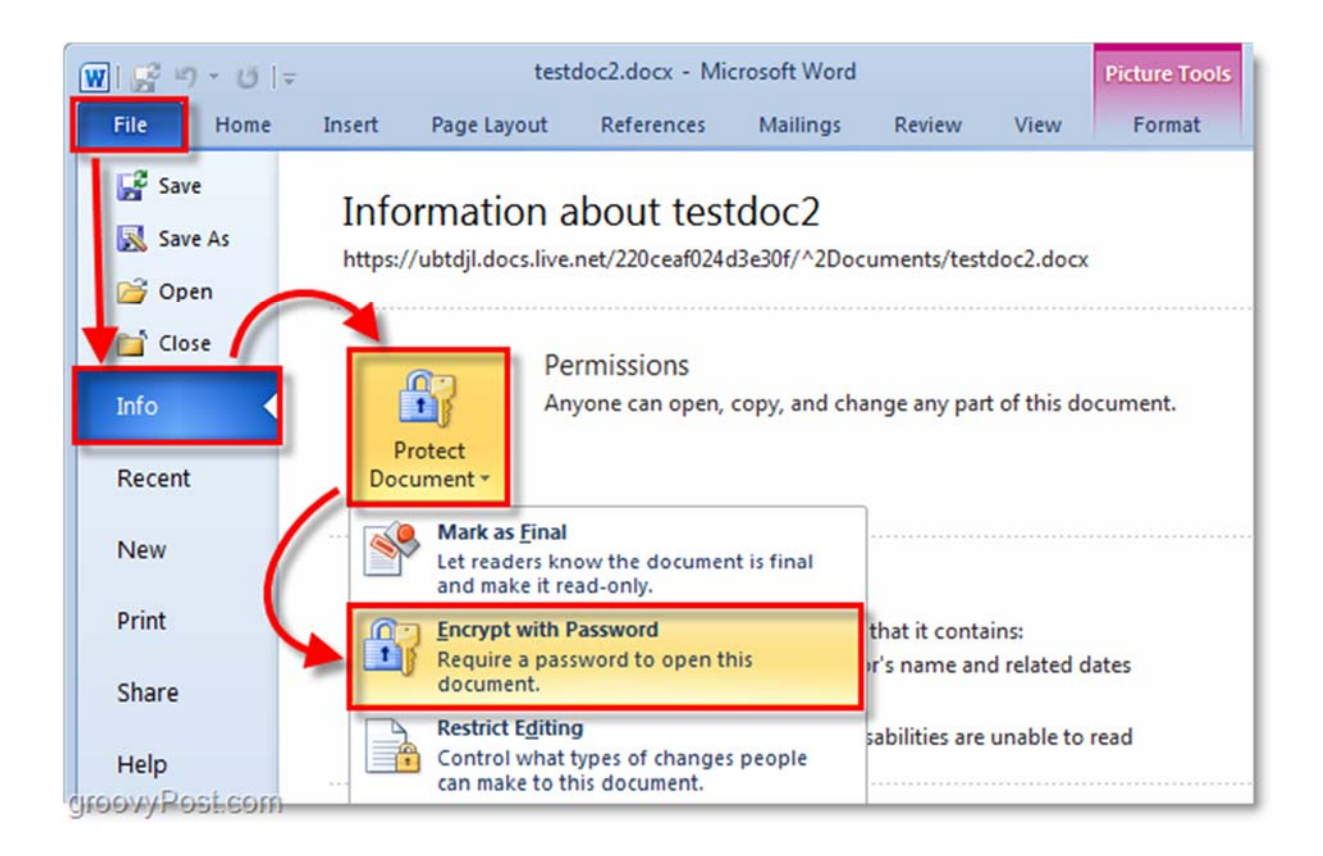

2. The encrypt Document dialog box will appear, type in a strong password and click OK to finish.

By default, this feature uses AES 128-bit advanced encryption.

Applies to:

Core Office suite – Word 2013, Excel 2013, Powerpoint 2013, Access 2013, OneNote 2013

#### Set a password in an Office 2013 document

Because the new password protection process for Office 2013 is consistent across the core Office suite (*Word 2013 Excel 2013, PowerPoint 2013*) the process is demonstrated just once using Word 2013.

1. Click File.

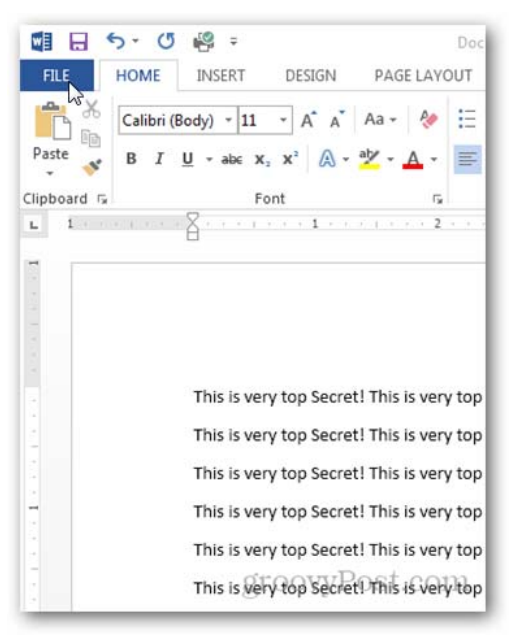

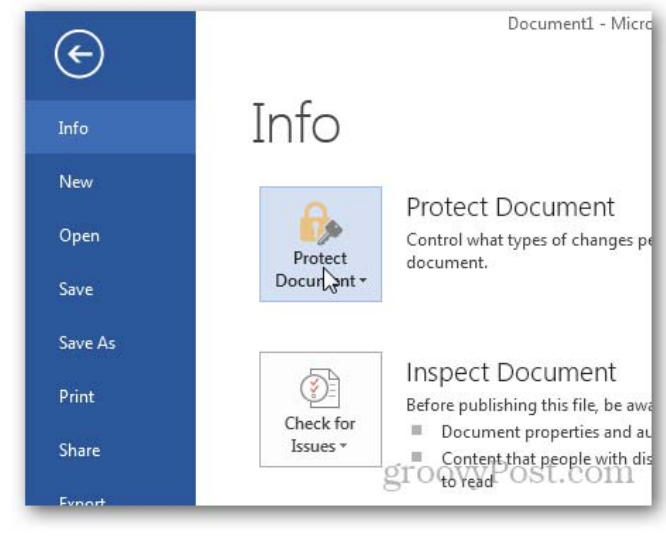

2. Under the Info tab, click Protect Document.

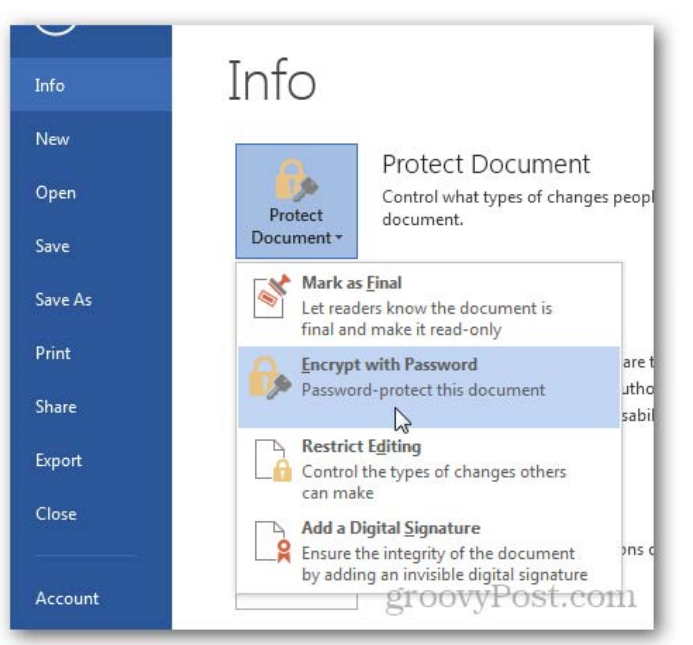

3. Click Encrypt with Password, enter your password when prompted and click OK.